# *PNP IP Kamera*

# **Quick Installation Guide**

Version:WV8.0.3

## **Inhaltsliste:**

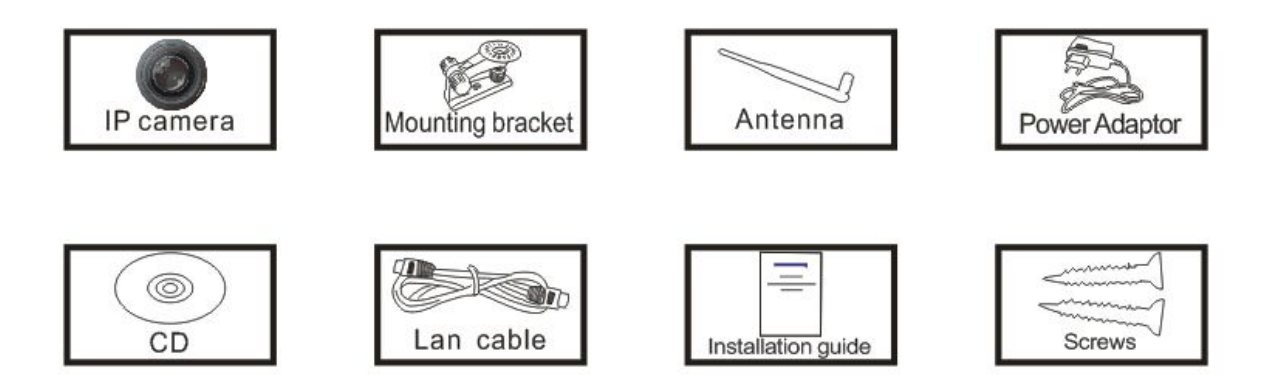

- 1. IP Kamera
- 2.Befestigungsteil
- 3.Antenne
- 4.Netzwerkteil
- 5.CD
- 6. LAN Kabel
- 7.Benutzerhandbuch
- 8.Schrauben

Beachte: Manche Kameramodelle haben keine separate Antenne

Installationsvorgang:

Anfang->Hardwares anschließen->Suchinstrument installieren->IP

Kamera mit Lan verbinden→1.Drahtlosnetzwerkeinstellung, 2. IP

Kamera ins PC Client einloggen $\rightarrow$ Mobiler Zugang $\rightarrow$ Ende

## **1.Hardwares anschließen**

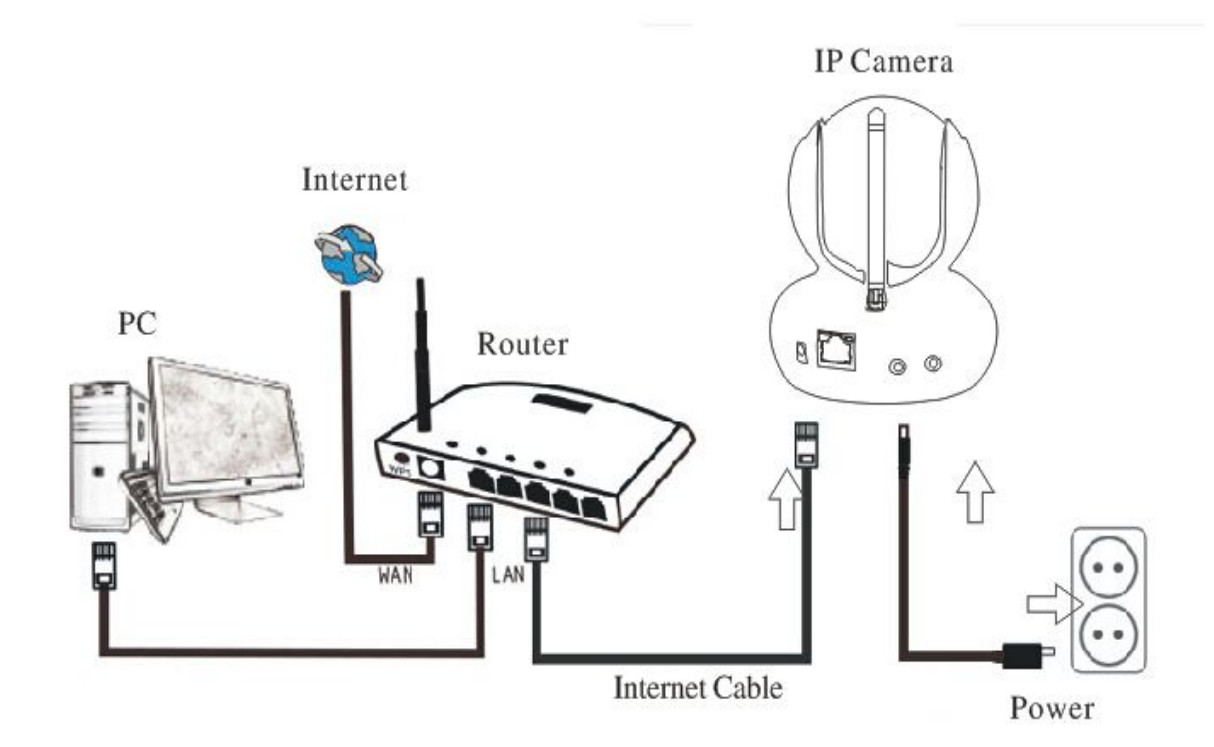

#### **PC; Internet, Router, Internet Kabel, IP Kamera, Strom**

**CE** Beachte: Beim ersten Benutzung der IP Kamera bitte auf dem

Vorgang oben beachten.

Kamera mit dem Internet Kabel und Netzwerkteil miteinander verbinden wie oben beschrieben.

## **2.Suchinstrument installieren**

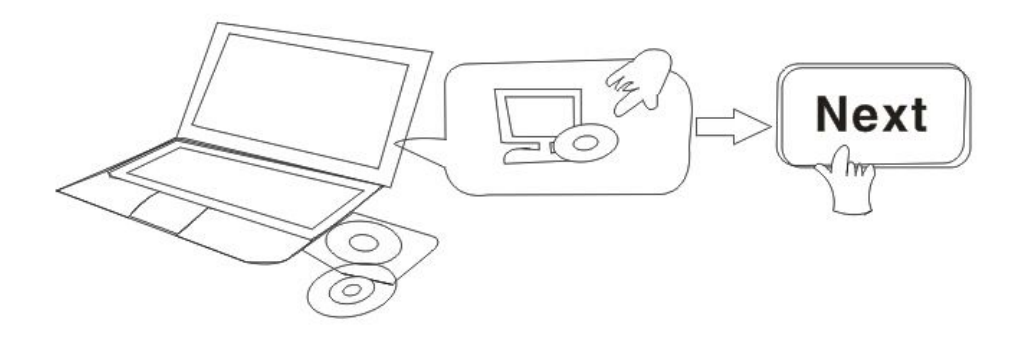

Die CD öffnen und folgende Software installieren:

1.Dokument "JW & HW series"-"Browser View" öffnen:

Auf "OCX setup"—"Next"—"Install"—"Finish" klicken

2.Dokument "JW & HW series"-"Browser View" öffnen

das Suchinstrument auf dem Desktop kopieren und anschließend ausführen

Sie können auch auf unserer Webseite: [www.ipcamp2p.com/xiazai,](http://www.ipcamp2p.com/xiazai) gehen um die neuesten Dokumente, Suchinstrumente, mobilen Apps, PC clients, Benutzerhandbücher, Schnellinstallationen etc. Herunterzuladen.

## **2.IP Kamera ins LAN einloggen**

Nachdem die hardware ordnungsgemäß läuft, das Suchintrument durchführen. Die Kamera IP Adresse wird automatisch angezeigt.

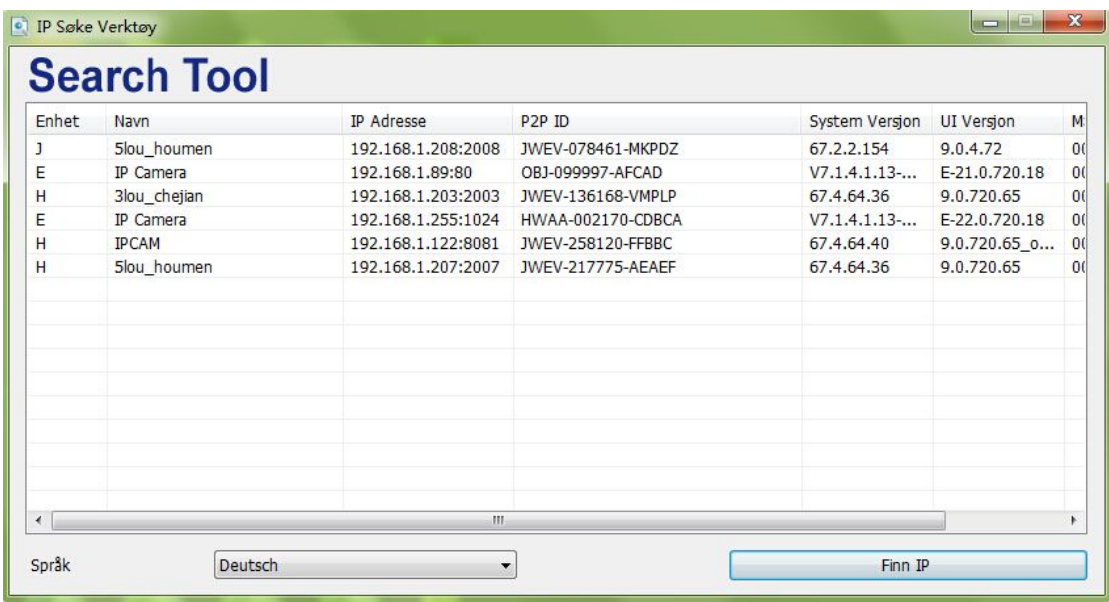

Beachte: Falls das Suchintrument **Subnetzmaske stimmt nicht ein** bitte klicke auf

Finn IP

Doppelklick auf die Kamera IP Adresse im Suchinstrument.

Eine Anmeldeoberfläche wird auf ihrem Standardbrowser angezeigt, wie diese unterhalb:

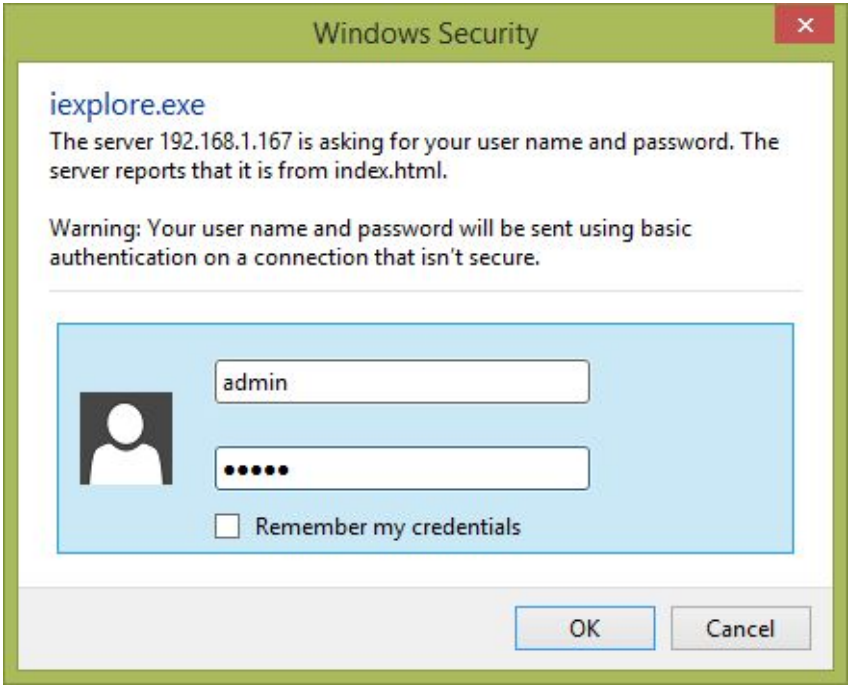

G Beachte: Sowohl Benutzername als auch das Passwort ist "admin" (Bitte

ändern Sie Ihre Benutzerinfo für Sicherheitsgründen nach dem Einloggen.)

Die Einloggbildoberfläche wird nachdem die richtigen Benutzername und Passwort Eingabe, angezeigt. ( Diese erlaubt 6 Anwender zum selben online zu gehen)

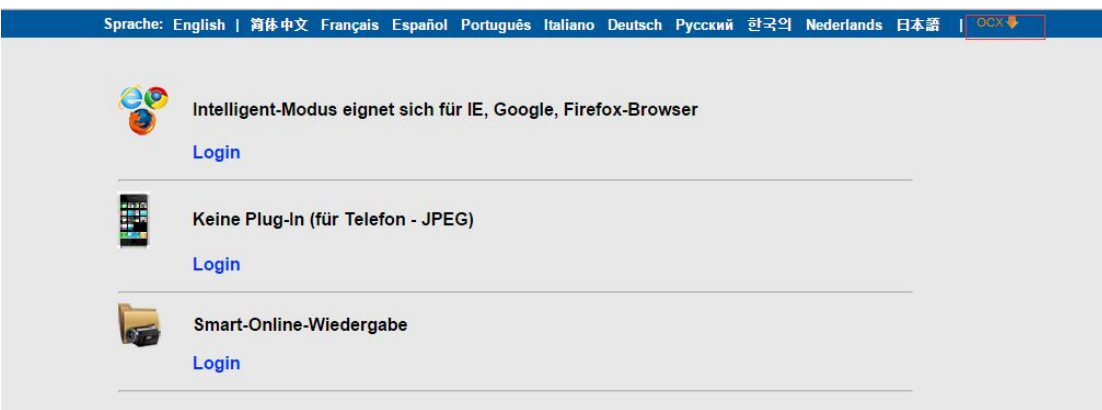

Beachte: Falls das OCX schon vorher installiert wurde, dann direct einloggen.

A. Klicke auf OCX zum Runterladen und Installieren.

B. Erneuern sie die Webseite und loggen sie sich nochmal ein. Das Kameravideo wird wie unten angezeigt

#### **Live video**

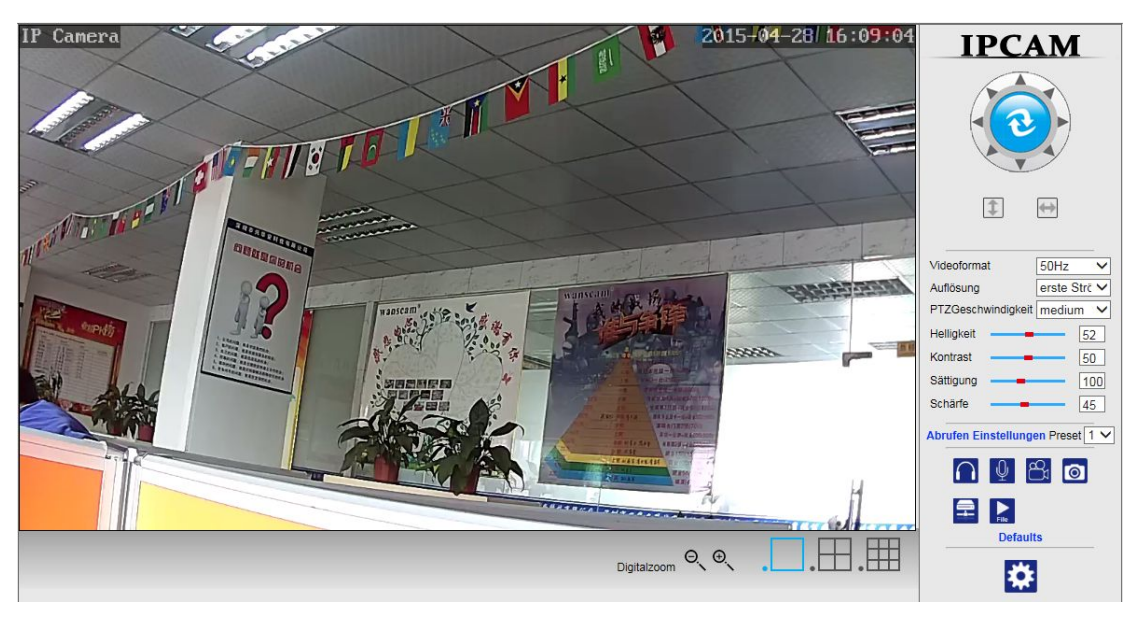

### 3.Drahtlosnetzwerkeinstellung

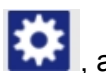

1). Klicke auf **RAB**, auf Drahtlosnetzwerkeinstellungen zugreifen

2).Suche nach WIFI signale und wähle die gewünschte SSID aus

3).Vergewissern sie dass alle Parameter dergleichen sind wie ihrem Router, schalten Sie das WIFI Netzwerk ein.

5).Klicken Sie auf "überprüfen", Nach 30 Sekunden wird Ihnen mitgeteilt ob Ihre WIFI Einstellungen gelungen sind.

6) Wenn Sie erfolgreich eingeloggt sind gehen Sie zurück und wählen sie "anweden", dannach trennen sie den Netzwerkkabel.

Beachte: Falls die Kamera IP Adresse in der Suchfunktion nicht gefunden werden

kann, verbinden Sie den Netzwerkkabel um die WIFI Einstellngen nochmal zuüberprüfen.

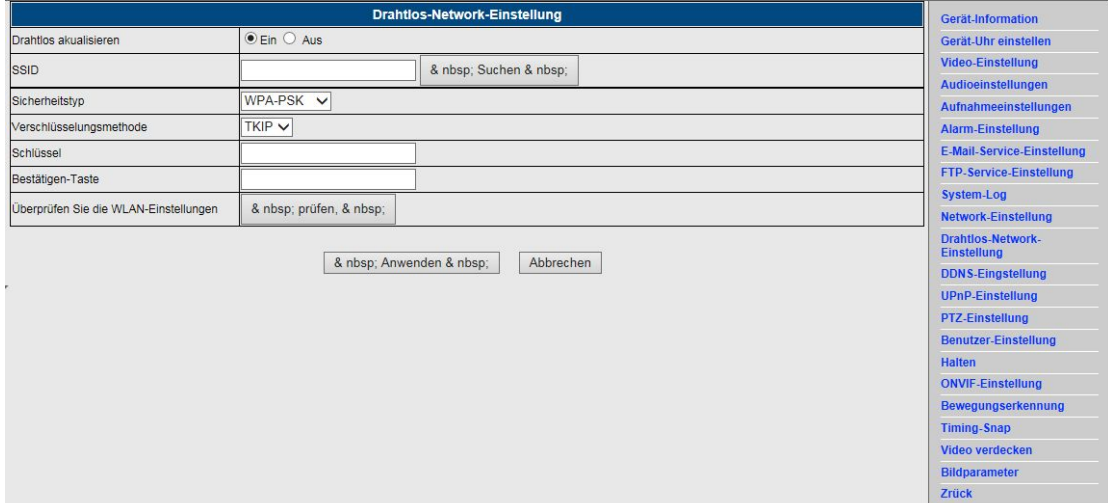

#### **Überprüfen der Verbindung des WIFI Signals**

WiFi Überprüfen, bitte warten Sie etwa 30 Sekunden.

WiFi Verbunden erfolgreich. Wählen Sie Anwenden;., um diese Einstellungen zu speichern

& nbsp; schließen & nbsp;

WIFI überprüfen, Bitte warten sie ungefähr 30 Sekunden.

Verbindung zum WIFI erfolgreich. Klicken sie auf "Anwenden" um die Einstellungen zu speichern.

Schließen

### **4.IP Camera auf PC Client einloggen**

A.Öffne die CD: "JW & HW Series"-"IPC Anwender"

B.Doppelklick auf "IPC Anwender", installieren und ausführen, dann wird ein Anmeldefenster angezeigt.

Beachte: Sowohl Benutzername als auch das Passwort is "admin" wie unten angezeigt

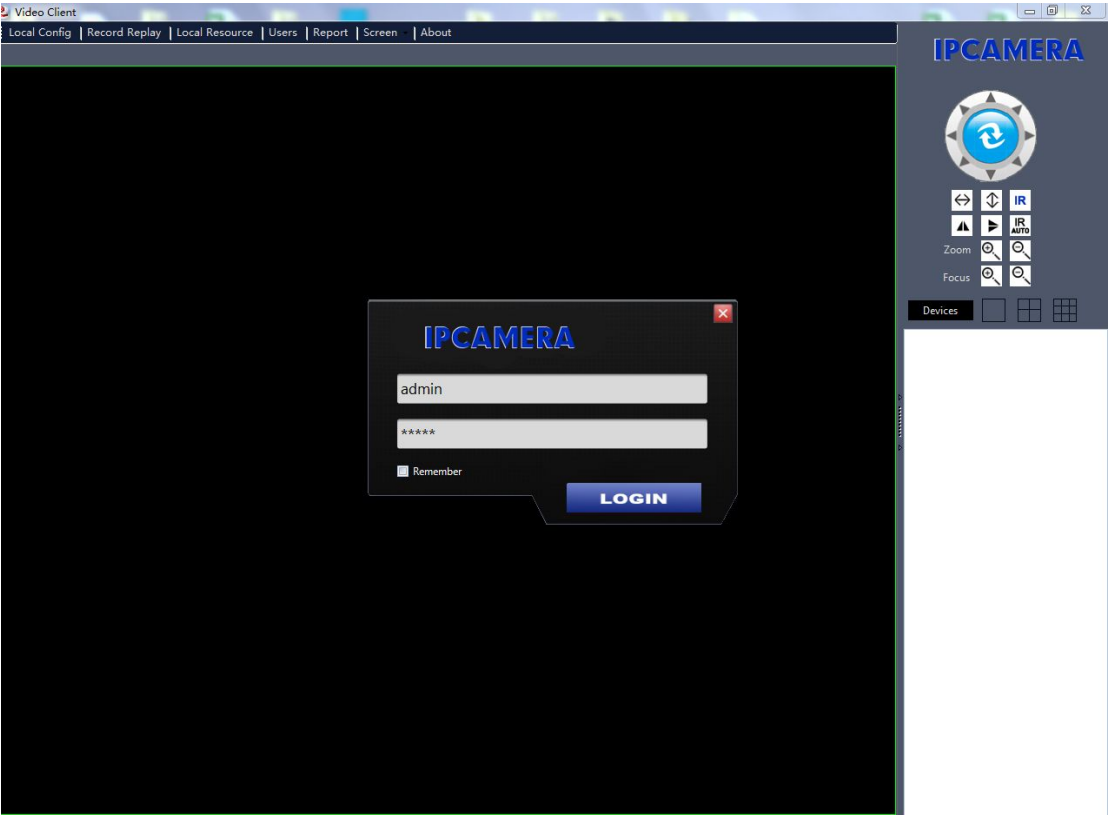

#### B.Klicke auf "Gerät"

Lokaler Zugang: Die Software wird automatisch suchen und die lokalen Kamera IP Adressen anzeigen, wähle die passende aus und Doppelklick auf die IP Adresse, Benutzername und Passwort

Fernzugriff: Klicke auf "Zufügen", P2P ins "DID" eingeben.

(Sie können die P2P ID auf dem Kamera Etikett und Farbenbox finden) Wie unten zeigt:

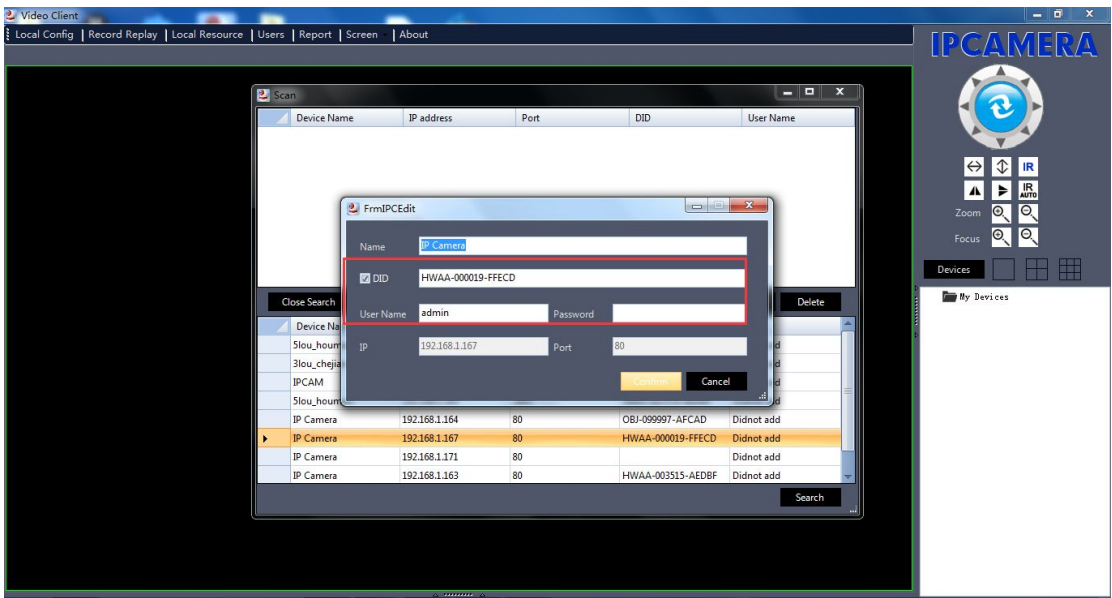

C.Wähle das Fenster und klicke auf "Meine Geräte", Doppelklick auf Kameraname

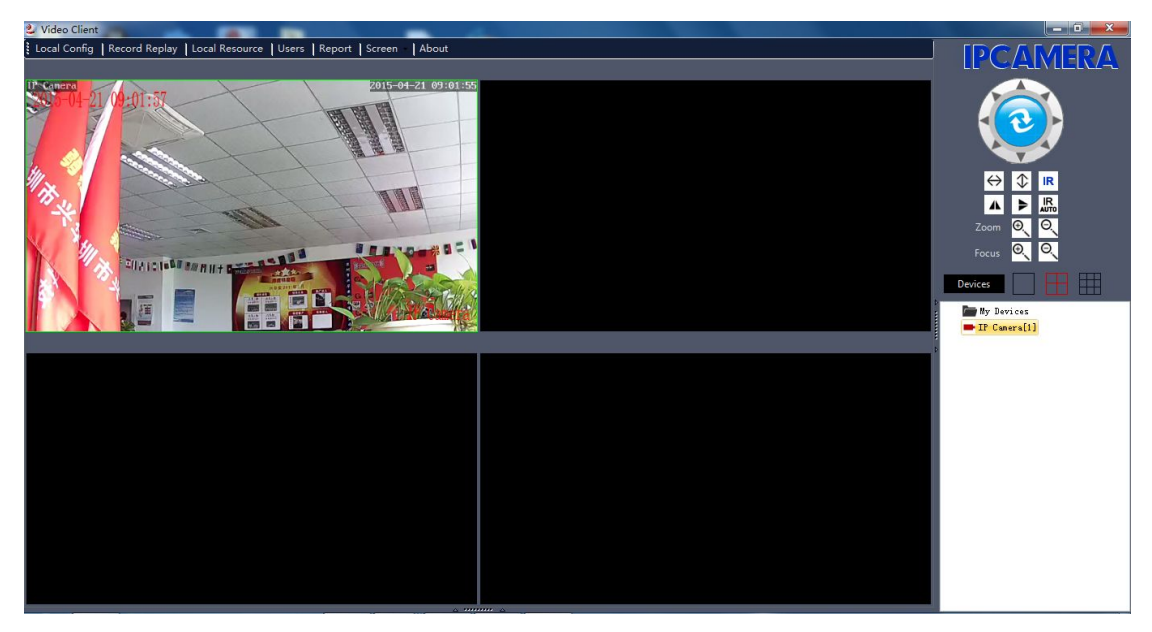

## 5.**Mobiler Zugang**

E-View7 App Installation

A.Für IOS (iphone/iPad) "E-View7" im App Store herunterladen.

Für Android Handys , lade den App "E-View7" in Google Play runter. Auf unsere offizielle Seite können Sie dem CD pfad finden: "JW & HW Series"-"Mobile App".

B.Unterstützt auch den Scan von App QR-Code in der Bedienungsanleitung welches direkt zum Herunterladen ist.

## **Mobile Ansicht**

- A. App **.ausführen, bitte auf Bild 1 beziehen**
- B. Kamera hinzufügen wie auf Bild 2

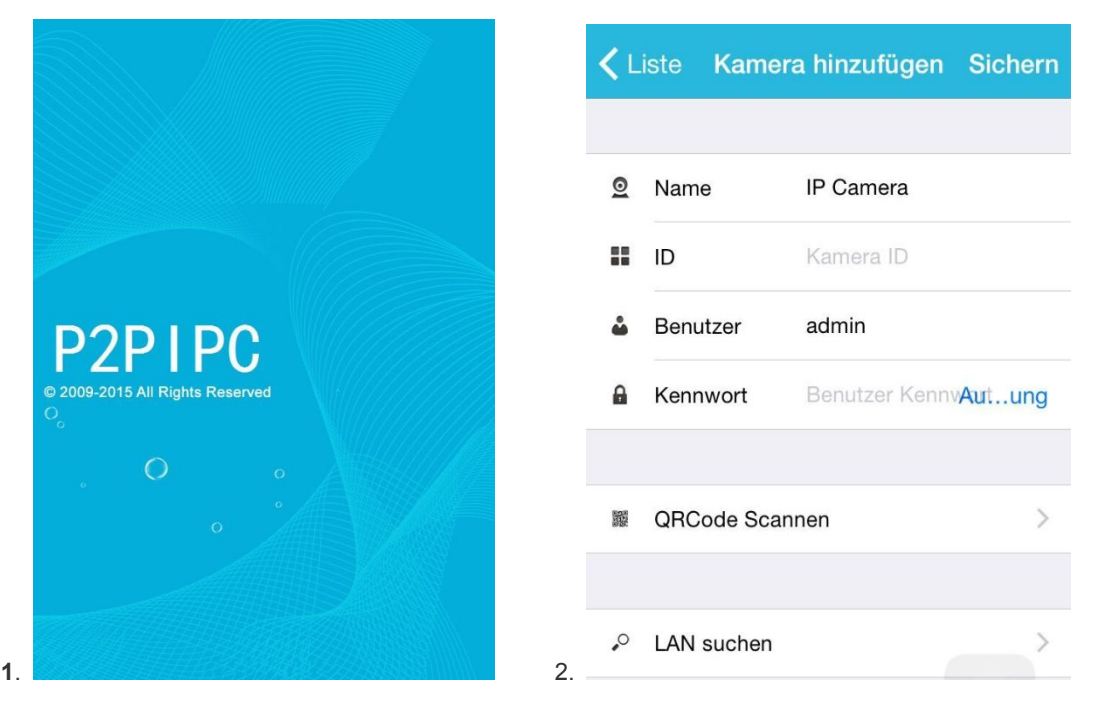

**Drei Methoden um die IP Kamera hinzuzufügen:**

Methode 1: Manuelle Eingabe von P2P ID, Benutzername, Passwort vom ihren Kamera. Dann auf "Speichern" klicken.

Methode 2: QR code durchscannen: Klicken Sie den Scan QR code Taste auf der Underseite ihrer Kamera. Dort ist ein QR Code Ettikett. Scann dann den QR Code mithilfe vom ihren Smartphone, der ID wird angezeigt, Benutzername und Passwort eingeben und auf "Speichern" klicken

Methode 3: Auf "Suchen" klicken, dann erscheinen alle lokalen Kameras im ihren Telefon, Danach suchen Sie die gewünschte Kamera aus, Benutzername und Passwort eingeben und dann auch "Speichern" klicken.

Die Operationsoberfläche:

A. Geräte Liste

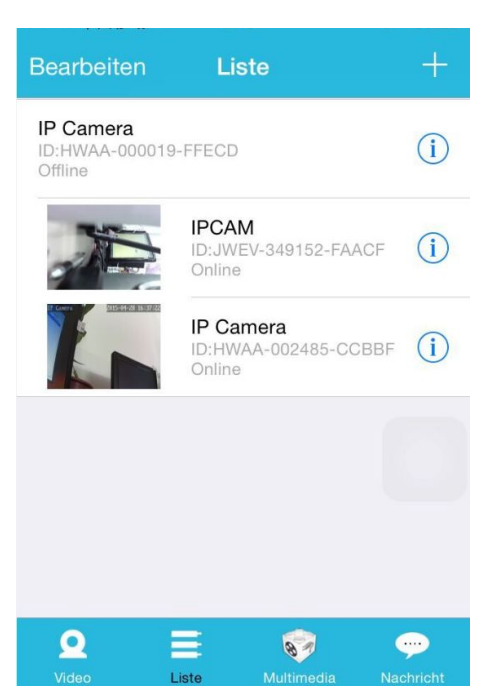

B.Live-Video

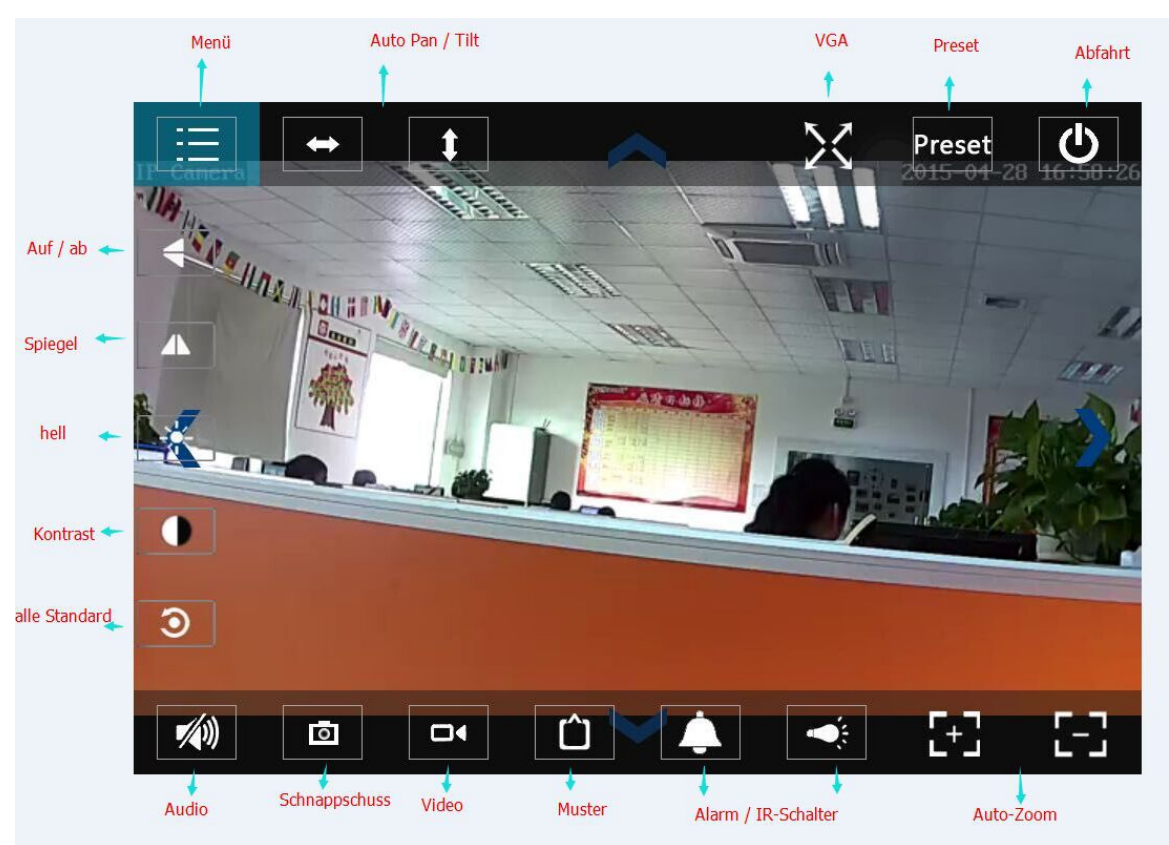

## 7. FAQ:

## A. Passwort vergessen

1).Kamera zurücksetzen, sie sollten den RESET Taste für 10 Sekunden drücken während die Kamera an ist (Die Taste beim Indoor Kamera ist auf der Kamera, für Outdoor Kamera die weiße Reset Taste ist am Ende des Kabels.

2).Zurücksetzen beenden, die Kamera wird sich nach dem Ausgangseinstellungen zurückherstellen, der Benutzername und das Passwort ist "admin"

# B.Video wird nicht auf dem Browser angezeigt, schwarzer Bildschirm

Beachte: Wenn trotz nach dem Betrieb vonOCX ActiveX keinen live Video zu sehen ist: Versuchen Sie die ActiveX Optionen von Sicherungseinstellungen zu öffnen und bitte auf folgende Schritte achten:

1.Schließen Sie die Firewall von ihrem Computer

2. Ändern Sie die ActiveX settings "IE" browser Tool" > "Internet Options" > "Security">

"Custom Level" > "ActiveX control und Plug-ins, alle ActiveX options zum "Erlauben" einstellen

Insbesondere :

Erlauben: herunterladen von unsignierte ActiveX controls

Erlauben: Initialisieren und scrip ActiveX controls welches als nicht sicher gekennzeichnet sind.

Erlauben: Betreiben von ActiveX controls und plus-ins

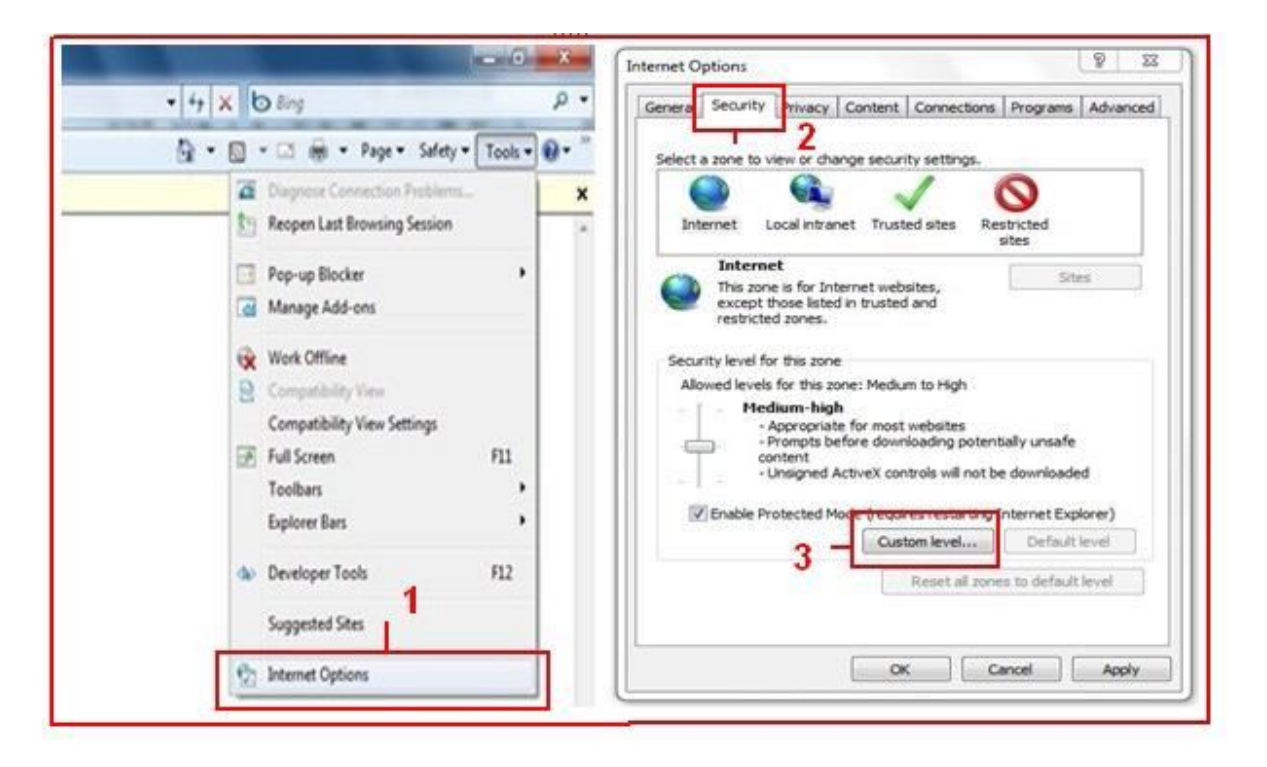

a.

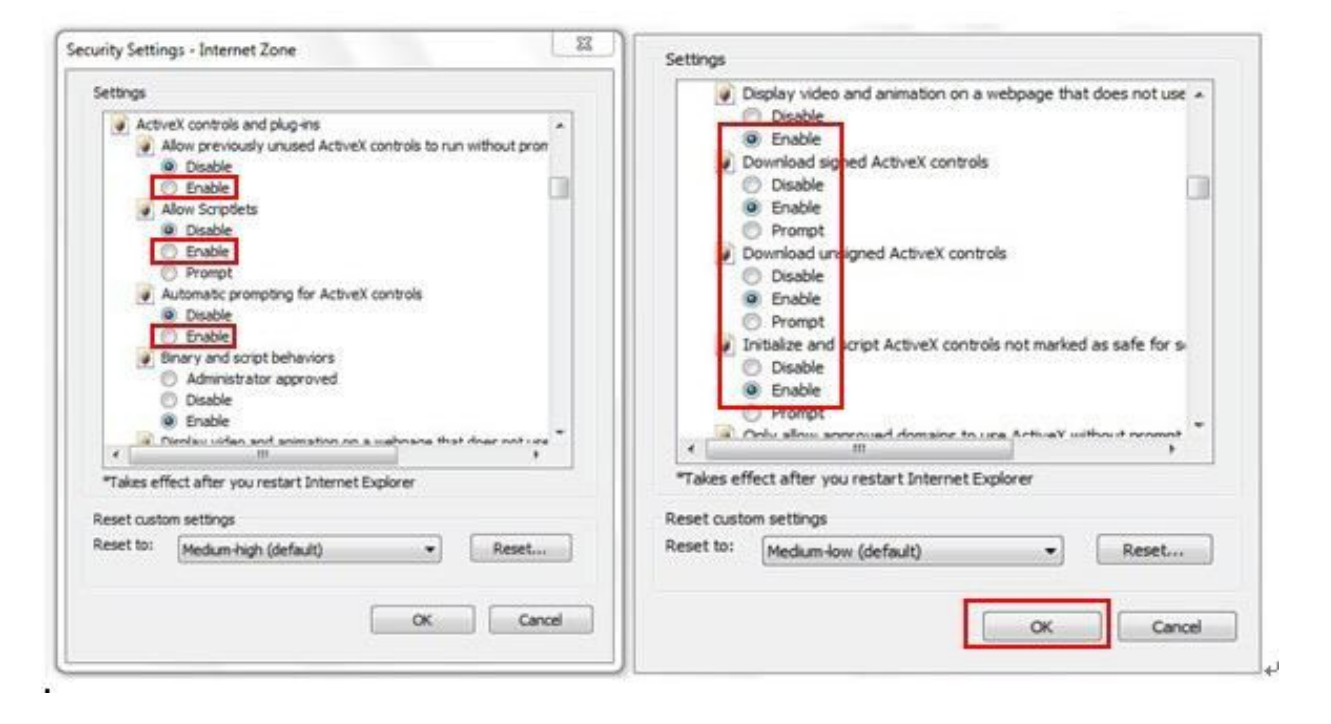

b.

# Technische Unterstützung

Falls Sie irgendwelche Fragen oder Anregungen hinsichtlich unserer Produkte haben, dann kontaktieren Sie uns bitte direkt.